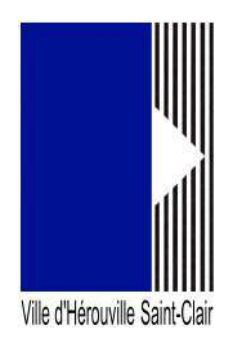

# **Portail des associations : comment déposer une demande de subvention**

Ce guide permet d'aider les tiers, **ayant déjà déclaré leur structure au sein de notre portail**, dans leur démarche de demandes de subvention.

Si vous n'avez pas encore déclaré votre tiers, vous pourrez le faire lors de cette demande de subvention mais vous devrez consulter le guide en ligne nommé « comment déclarer ma structure » lorsque nous arriverons à l'étape « votre tiers ». Certains éléments n'apparaîtront pas dans votre cas.

Si votre structure est déjà déclarée, mais que votre compte n'y est pas rattaché, vous devez le faire en consultant le guide en ligne nommé « Créer et gérer son compte, le rattacher à un tiers » avant de passer à cette demande.

# **Comment déposer une demande de subvention**

Connectez-vous au portail en allant sur un navigateur (de préférence Google Chrome ou Firefox) puis saisissez dans sa barre d'adresse, l'url suivante :

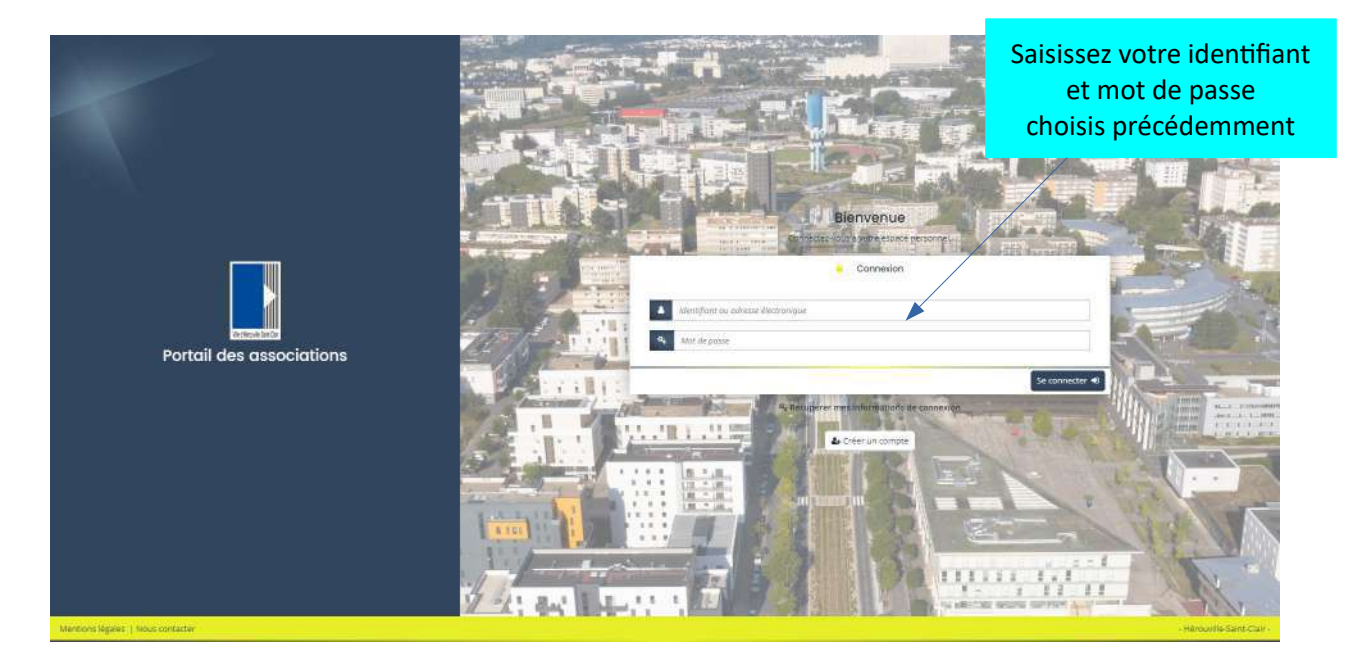

#### https://herouville.mgcloud.fr/aides

Saisissez votre identifiant et mot de passe choisis lors de la création de votre compte. Vous arrivez ainsi sur votre espace personnel.

Cliquez sur « Déposer une demande d'aide ».

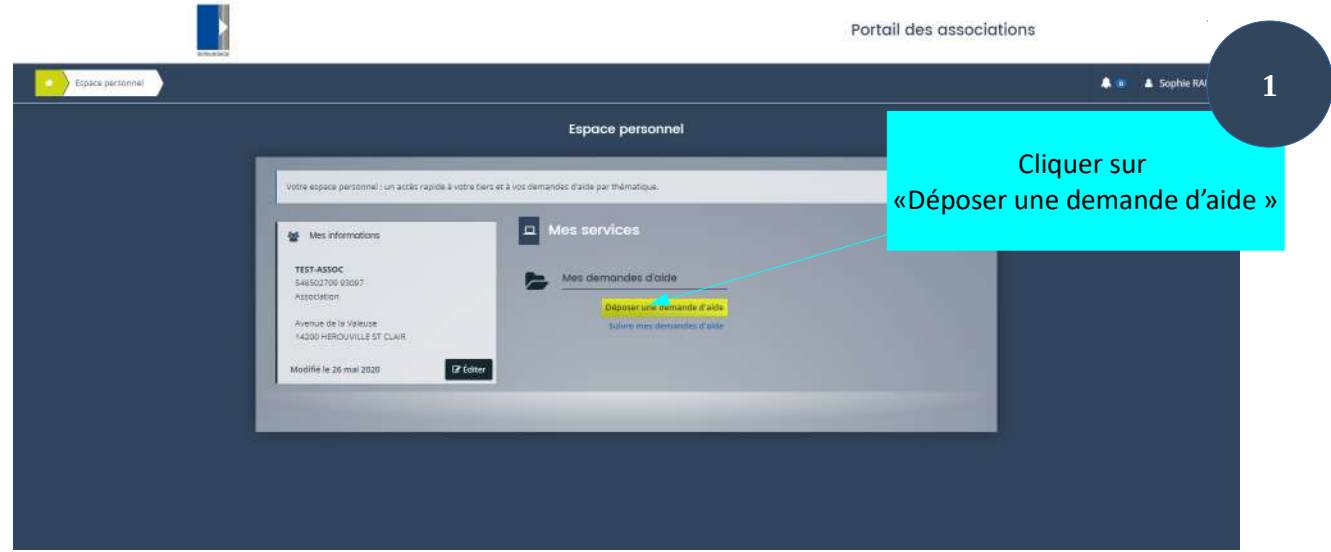

#### Cliquez sur «Demande de subvention»

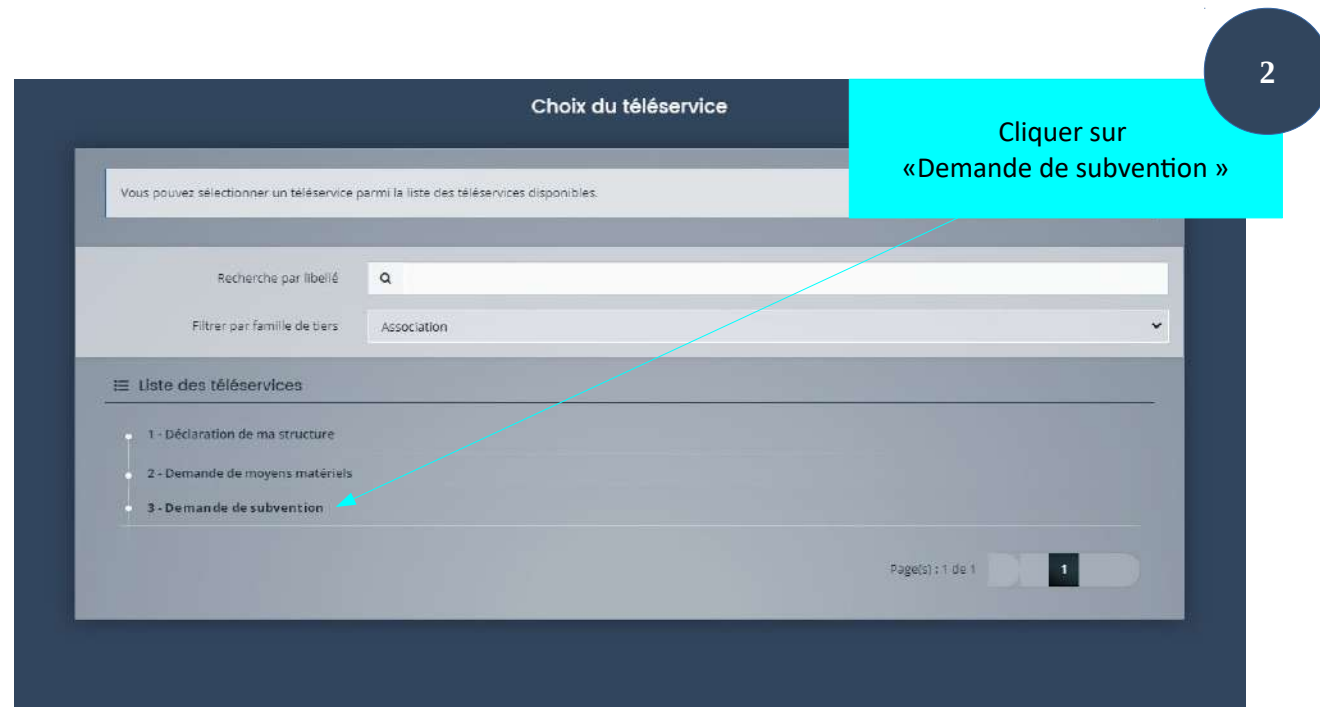

#### **1ère étape : Préambule**

Vous arrivez ensuite sur la première étape de votre demande. En haut de cette interface vous pourrez suivre la progression dans votre démarche. Chaque étape est numérotée (de 1 à 5).

La première étape est le préambule qu'il faut lire très attentivement car il présente toutes les pièces nécessaires à la réalisation de cette demande.

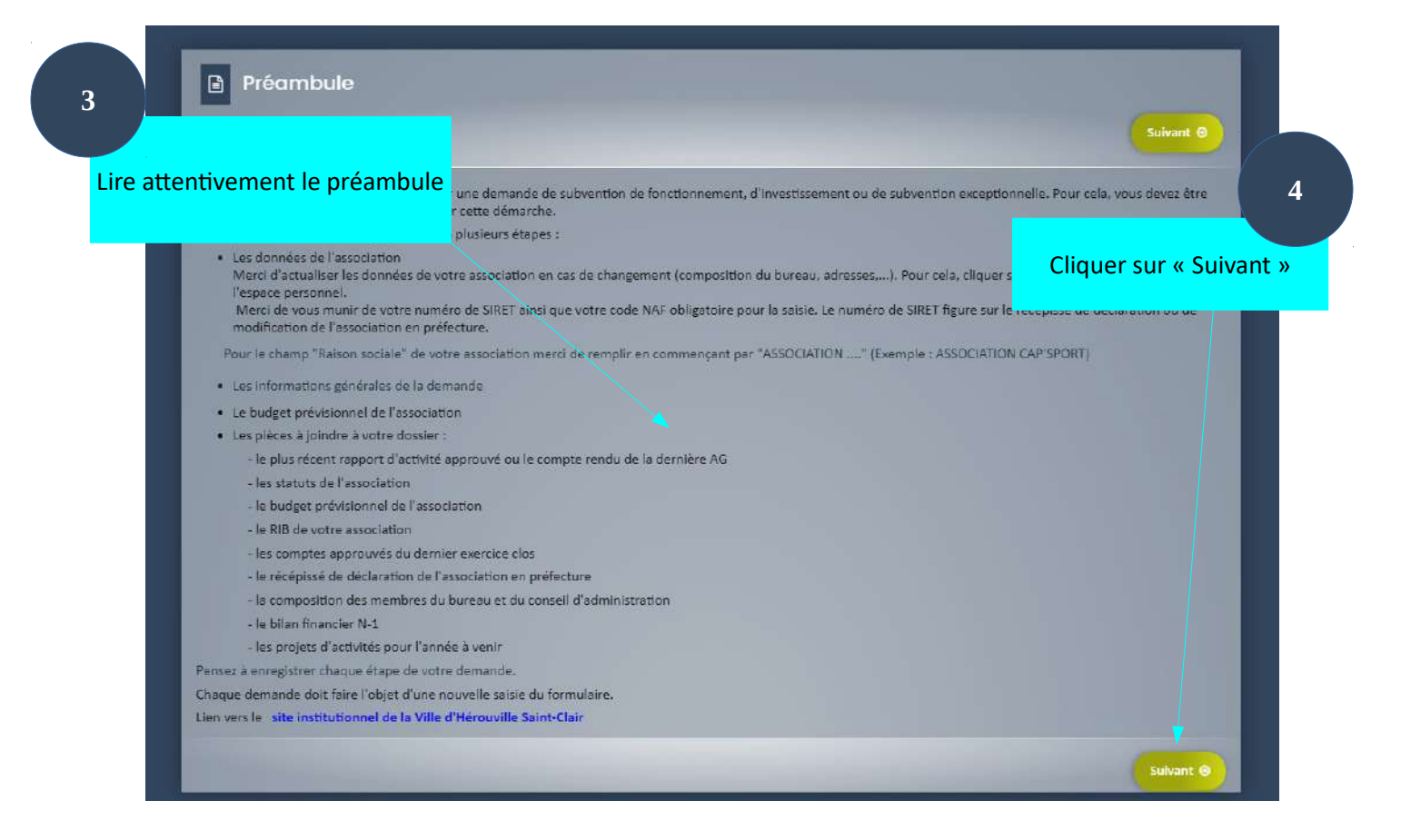

### **2ème étape : critère d'éligibilité**

Cette seconde étape permet de vérifier vos critères d'éligibilité concernant les demandes de subvention. Cochez « oui » ou « non » aux trois prochaines questions puis cliquez sur « Suivant »

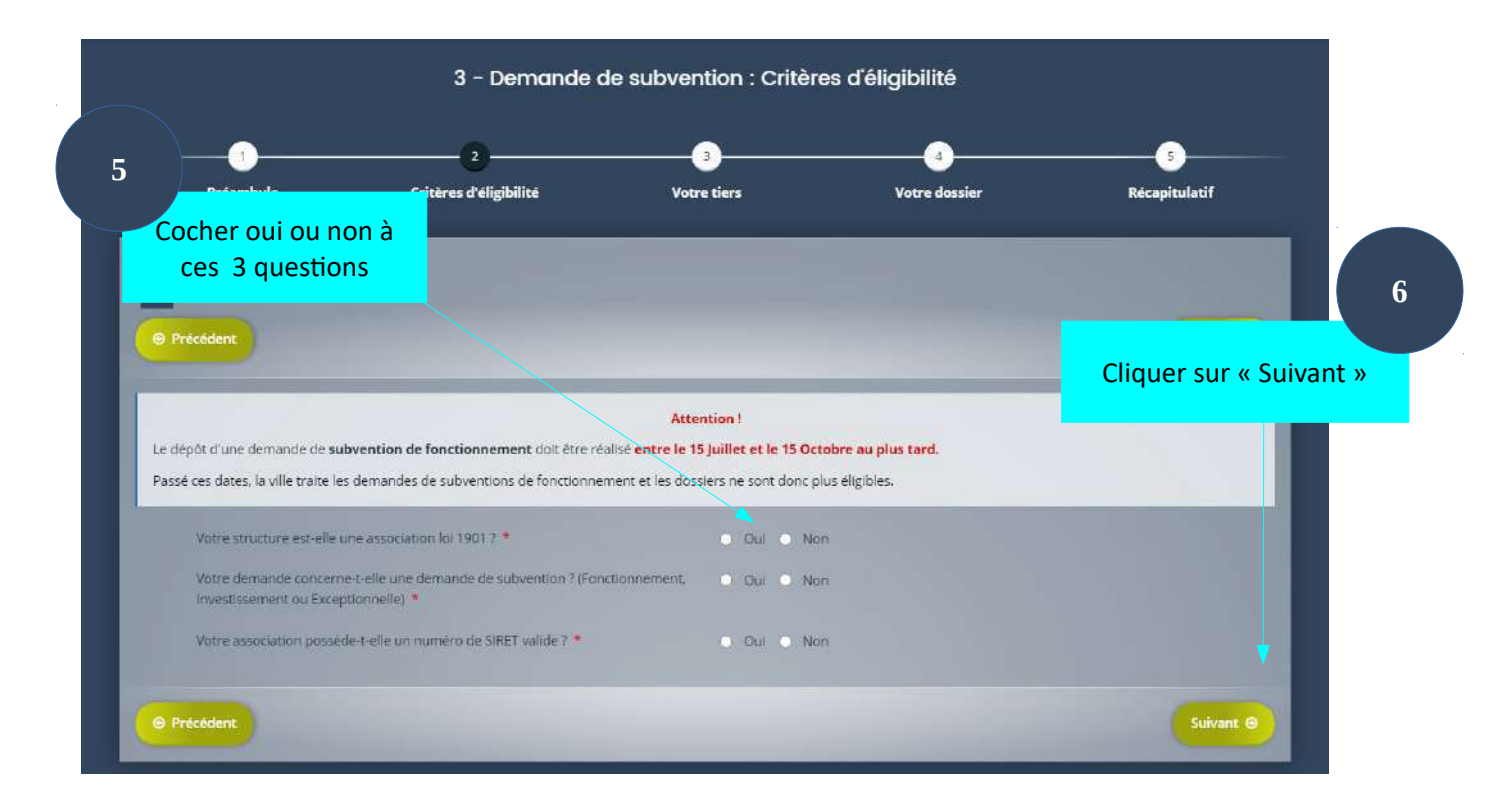

Selon les critères choisis, une nouvelle fenêtre peut apparaître pour vous sensibiliser aux critères d'éligibilité. En effet, votre demande doit concerner une demande de subvention ( fonctionnement, investissement ou exceptionnelle, votre tiers doit posséder un numéro de SIRET valide.

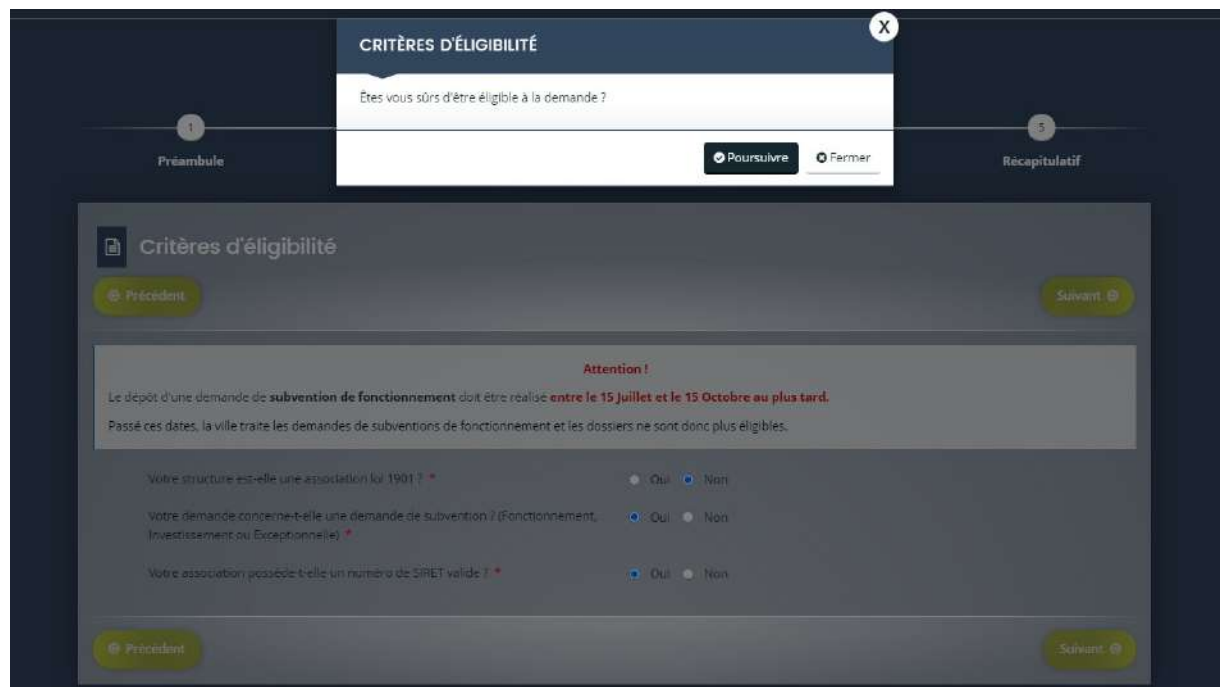

Vous avez la possibilité de continuer en cliquant sur « Poursuivre » mais vous risquez de voir cette demande être rejetée.

Si vous ne voyez pas cet avertissement, c'est que vous répondez à tous les critères pour continuer votre démarche.

#### **3ème étape : votre tiers**

C'est à cet endroit que le formulaire change si vous avez ou non déclaré votre tiers. Si vous ne l'avez pas déclaré, reportez-vous au guide en ligne nommé « comment déclarer ma structure ».

Dans notre cas, le tiers est déjà déclaré. Cette étape est donc un récapitulatif de votre déclaration. Si vous voyez une erreur dans cette déclaration, vous pouvez la rectifier en retournant sur votre espace personnel et cliquez sur le bouton « Editer » situé sur le bloc gauche représentant votre tiers.

Une fois les modifications réalisées vous pourrez les retrouver lors de la reprise de cette demande en allant dans « Suivi des demandes » de votre espace personnel. Cliquez sur le pictogramme  $\mathbf G$ correspondant à votre demande de subvention.

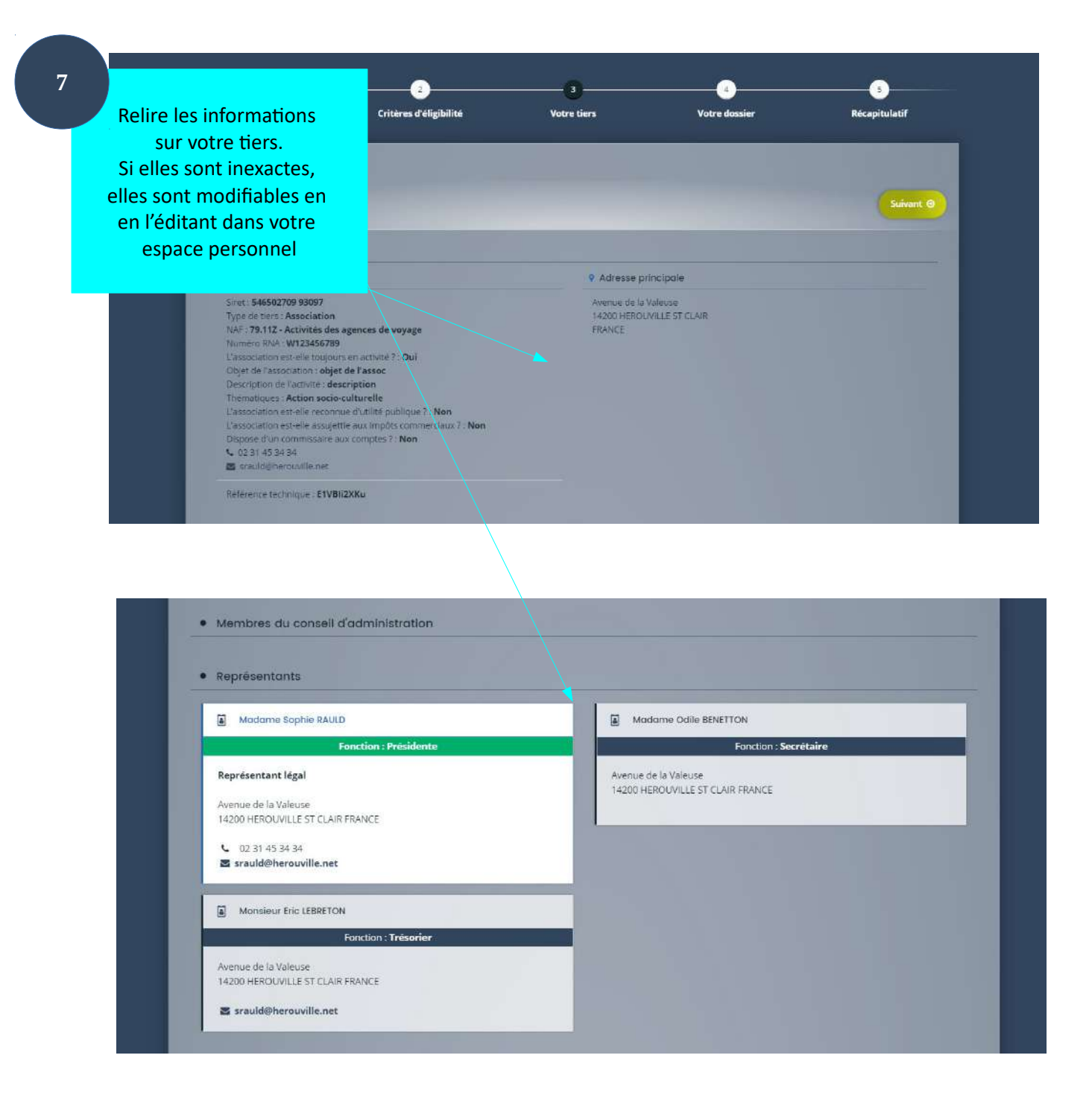

Relire les informations sur votre tiers. Si elles sont inexactes, elles sont modifiables en en l'éditant dans votre espace personnel

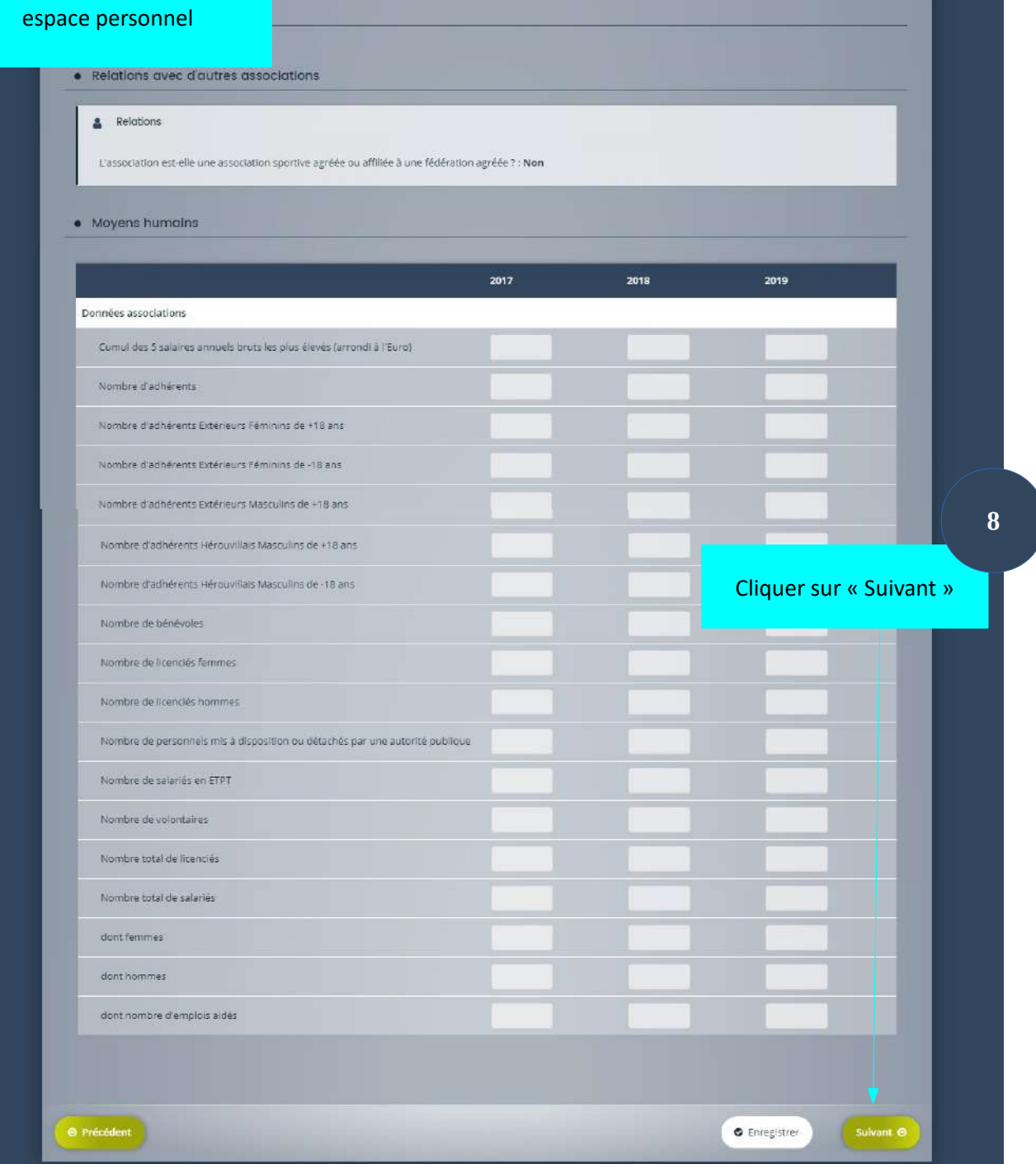

#### **4ème étape : votre dossier – les informations générales sur le projet et votre association**

Cette étape nous permet de connaître votre projet.Vous pourrez ainsi le décrire en détails en répondant aux différentes questions posées. Les champs ayant un astérisque rouge à côté de leur intitulé sont obligatoires. Sélectionner l'année

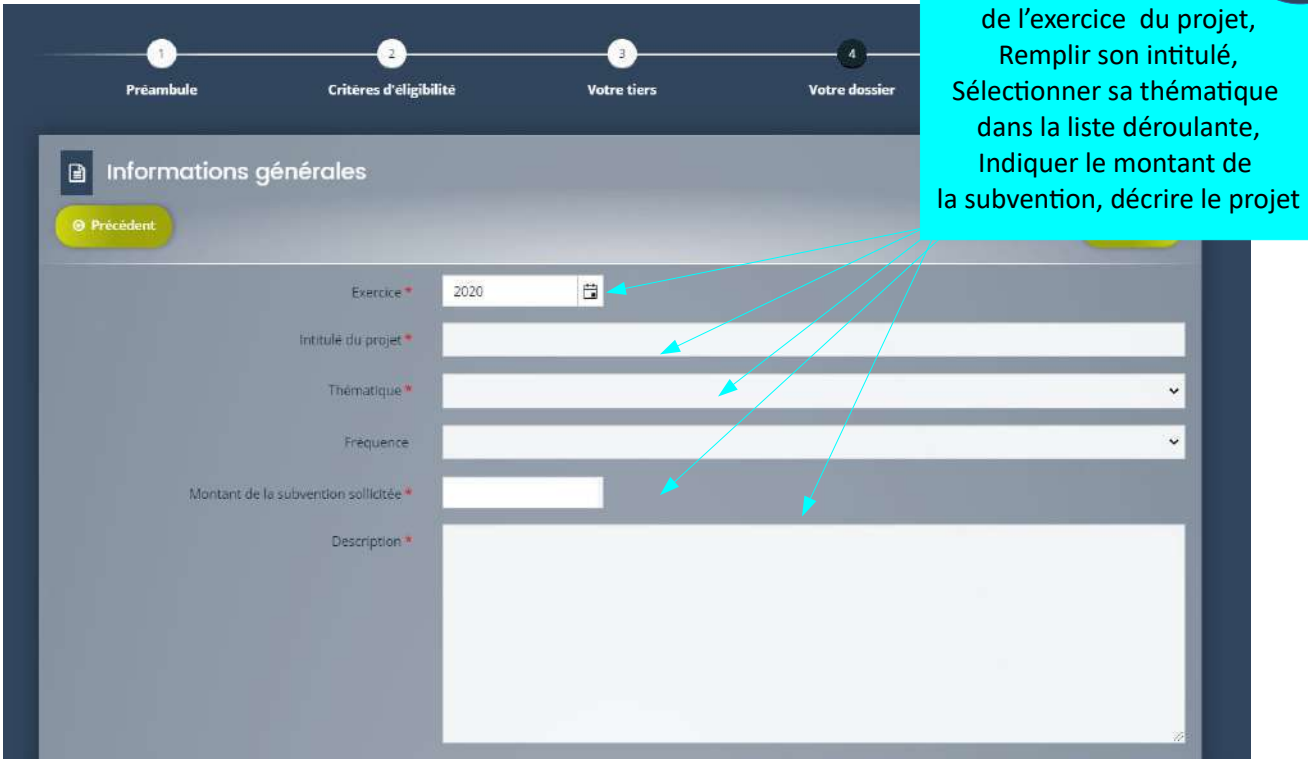

Sélectionnez le type de demandes et la zone géographique de réalisation de l'action qui sont obligatoires, puis remplissez les autres non obligatoires mais nécessaires pour mieux comprendre votre projet.

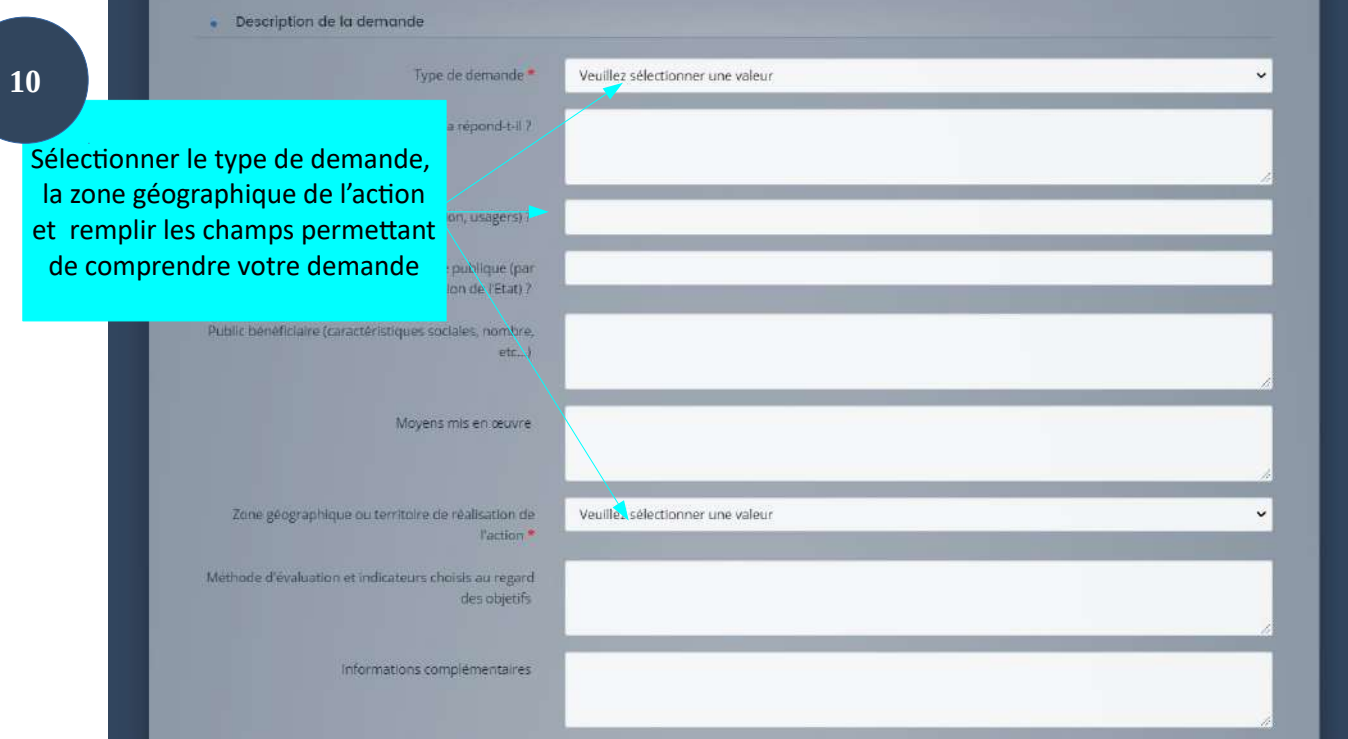

**9**

#### Remplissez les champs concernant la vie de votre association

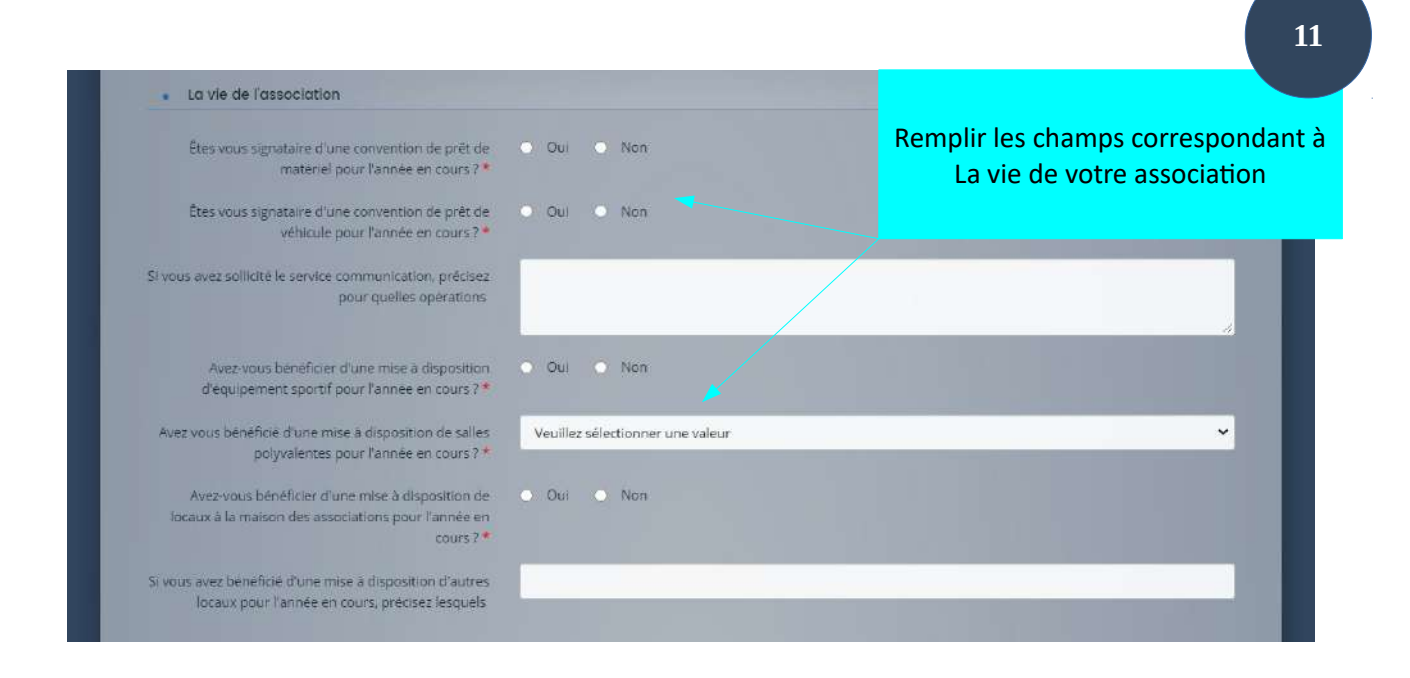

Les prochains points concernent le référencement de votre association dans notre guide et la participation de votre association à des manifestations hérouvillaises.

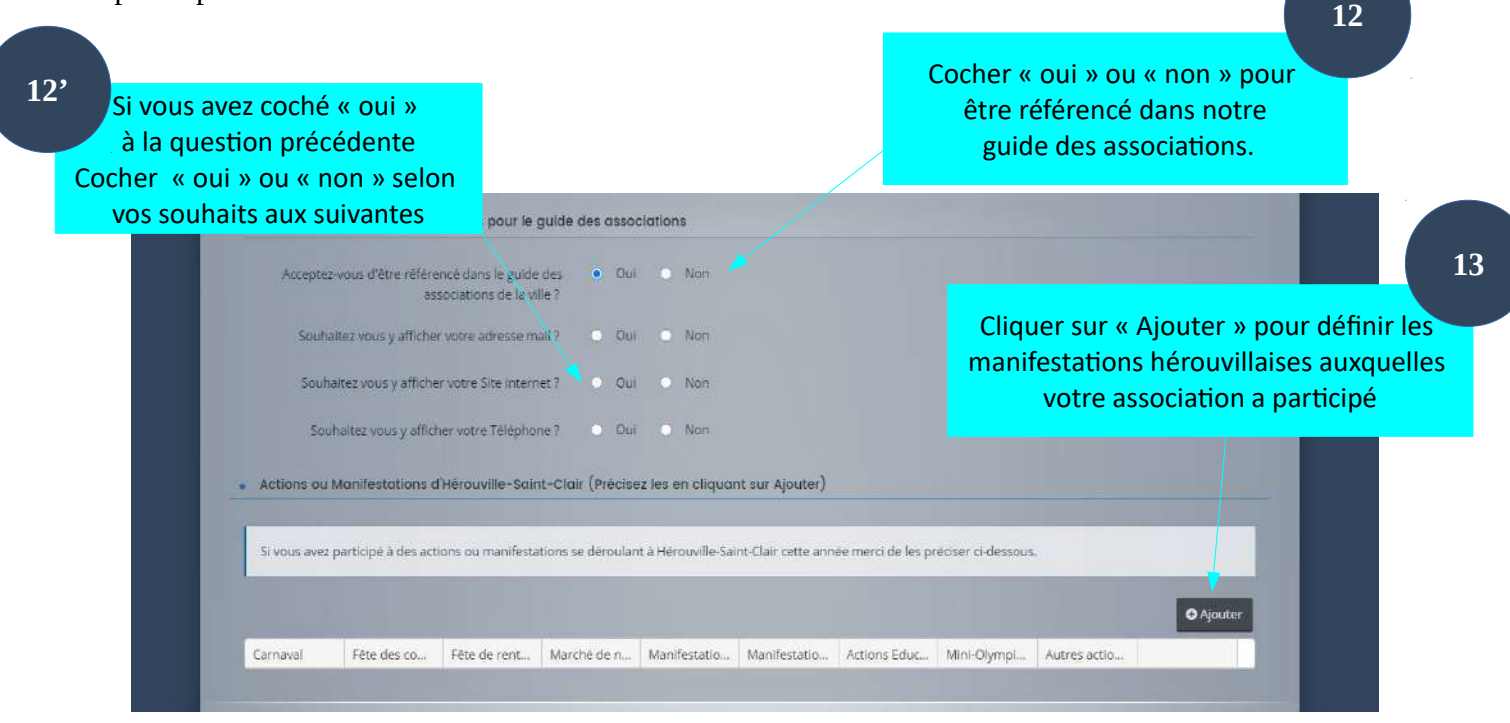

L'ajout de vos participations se réalise via l'ouverture d'une fenêtre comprenant toutes les manifestations hérouvillaises. Cochez « oui » ou « non » pour chacune d'entre elles.

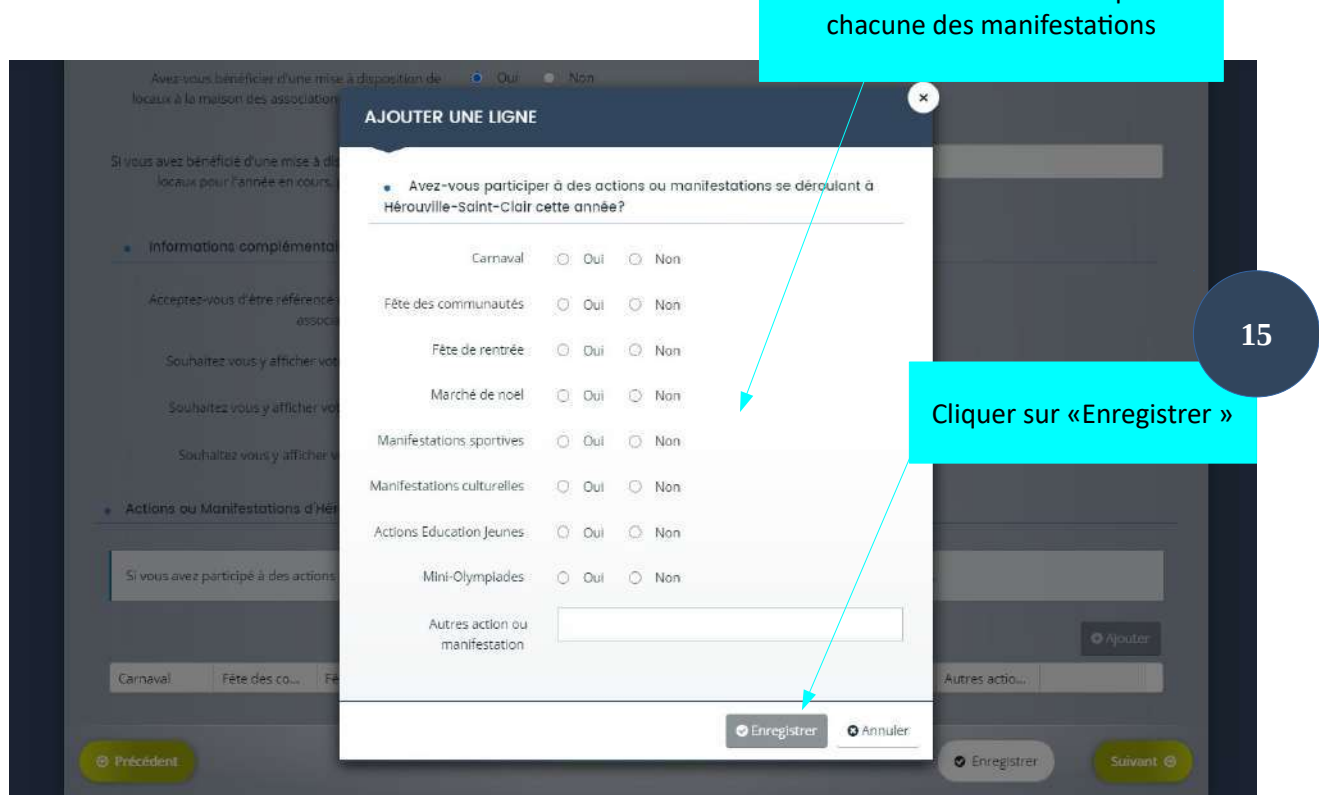

Cocher « oui » ou « non » pour

**14**

Le tableau regroupant est donc rempli avec vos informations vous pouvez les modifier ou les supprimer grâce aux boutons se trouvant dans la dernière colonne du tableau.

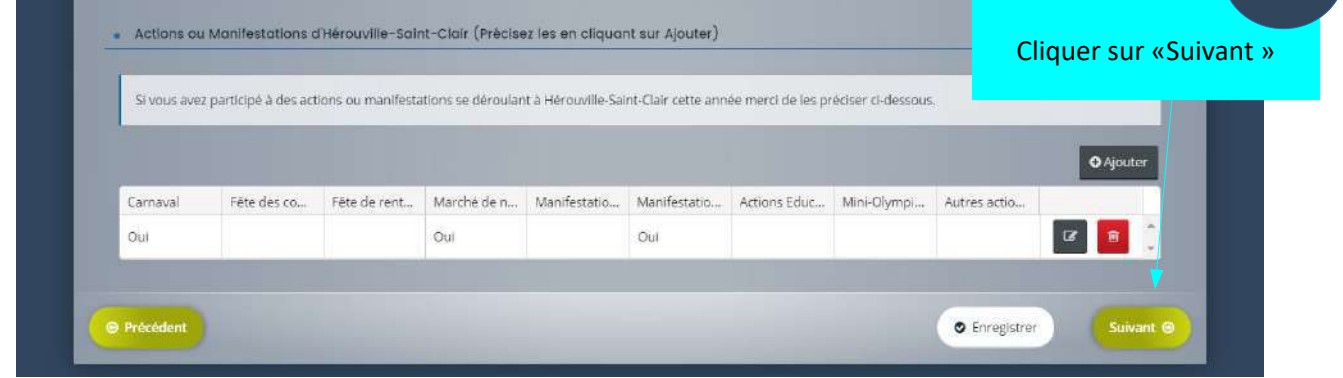

**16**

#### **4ème étape : votre dossier – plan de financement**

Cochez « HT » ou « TTC » pour définir le mode de saisie de votre plan de financement. Choisissez la période et le millésime de votre plan de financement, puis saisissez ses montants.

Vous pourrez ensuite ajouter des précisions en cliquant sur le picto en forme de bulle, un champ supplémentaire apparaît.

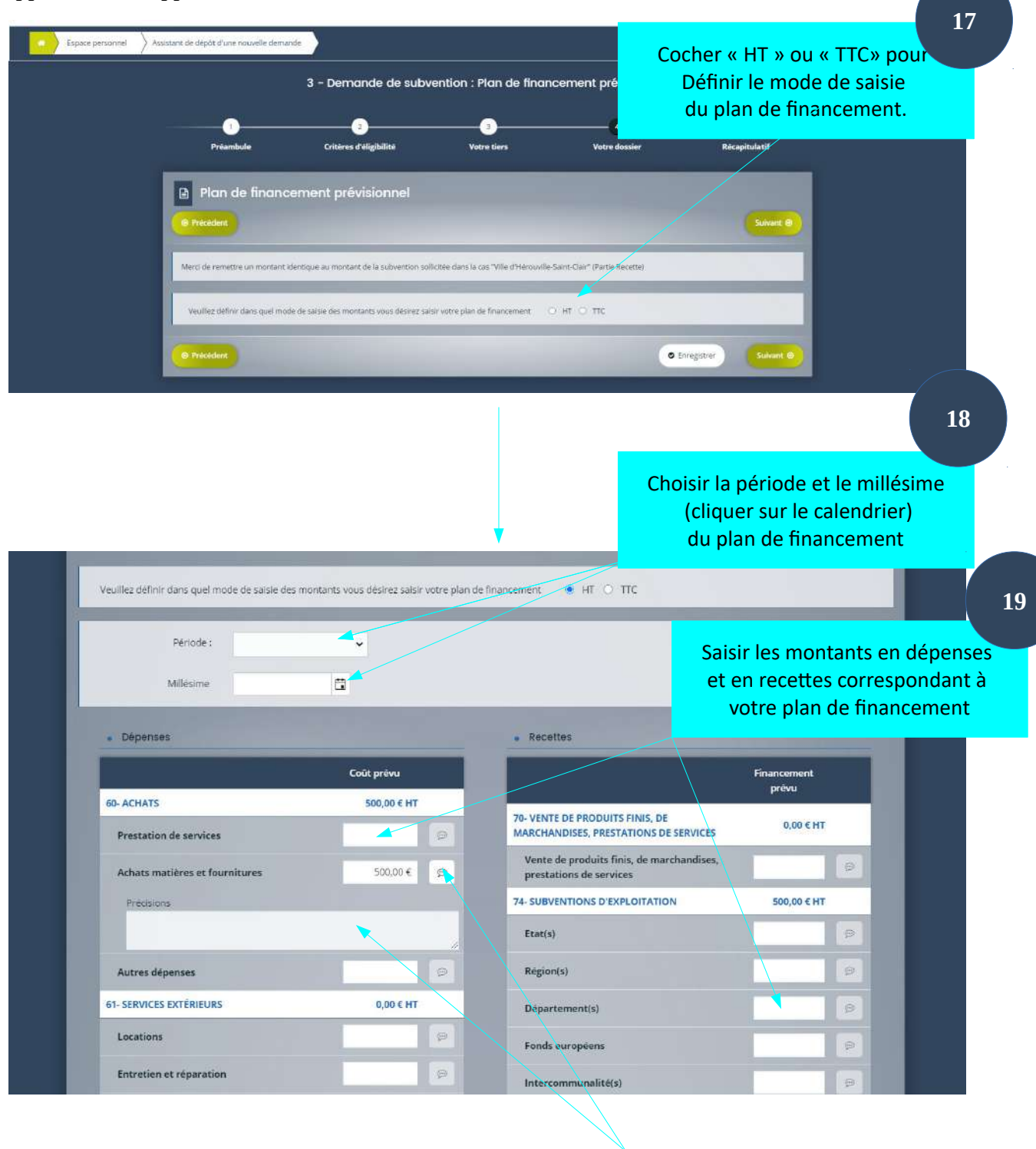

Une fois le montant saisi vous pouvez saisir des précisions en cliquant sur le picto en forme de bulle, un champ supplémentaire apparaît

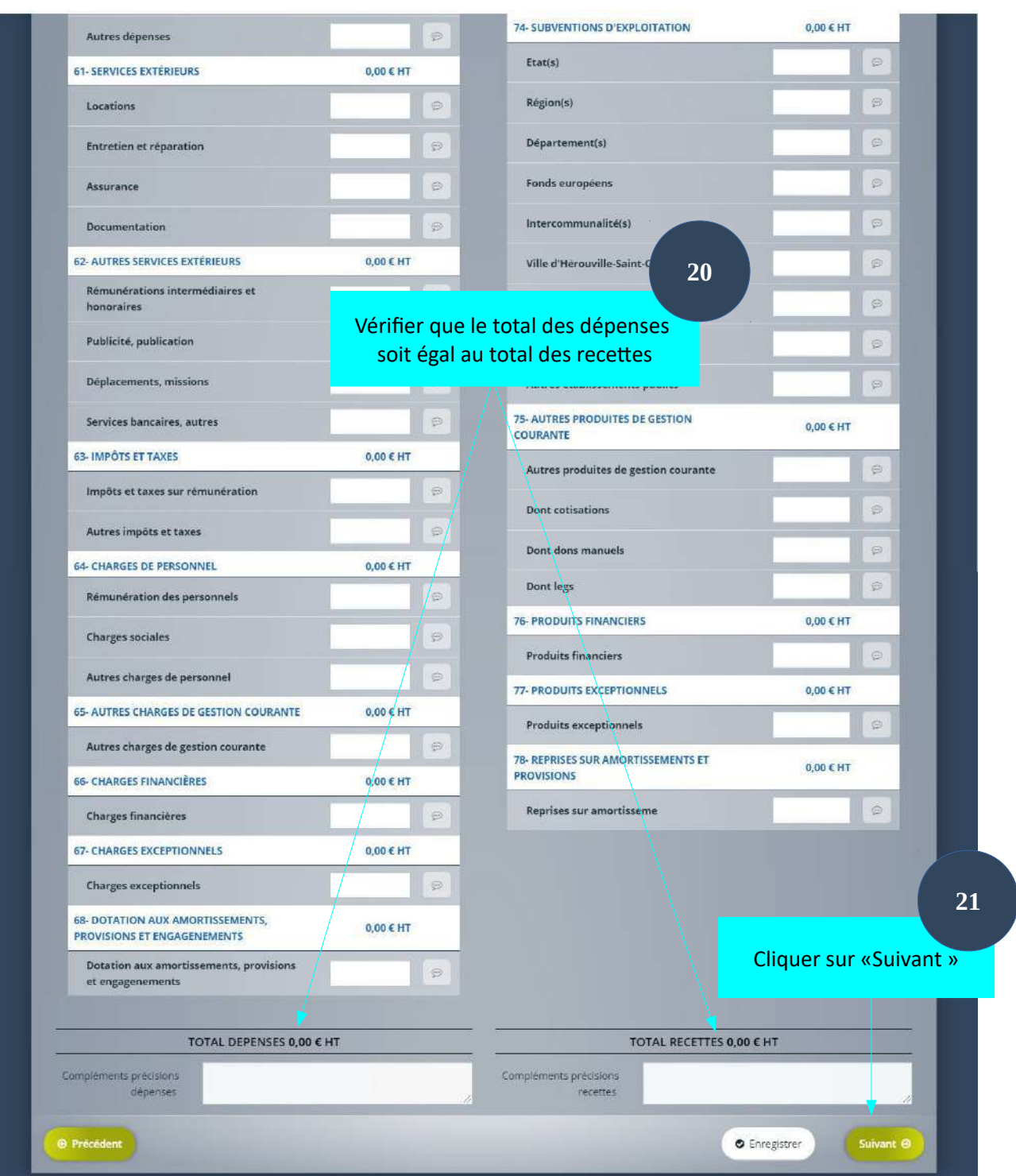

Le total des dépenses doit être égal au total des recettes pour continuer. Si ce n'est pas le cas vous aurez l'avertissement suivant :

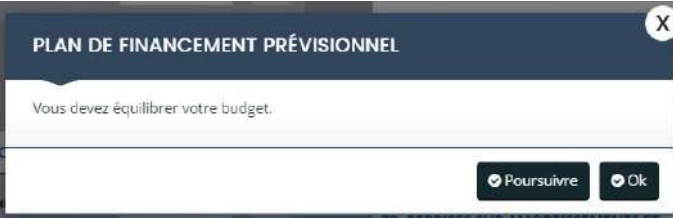

Faites vos rectifications pour un équilibre du plan puis cliquer à nouveau sur « Suivant ».

# **4ème étape : votre dossier – domiciliation bancaire**

Répondez à la question sur la domiciliation du compte bancaire de votre tiers, puis saisissez ses informations. Ajoutez son RIB.

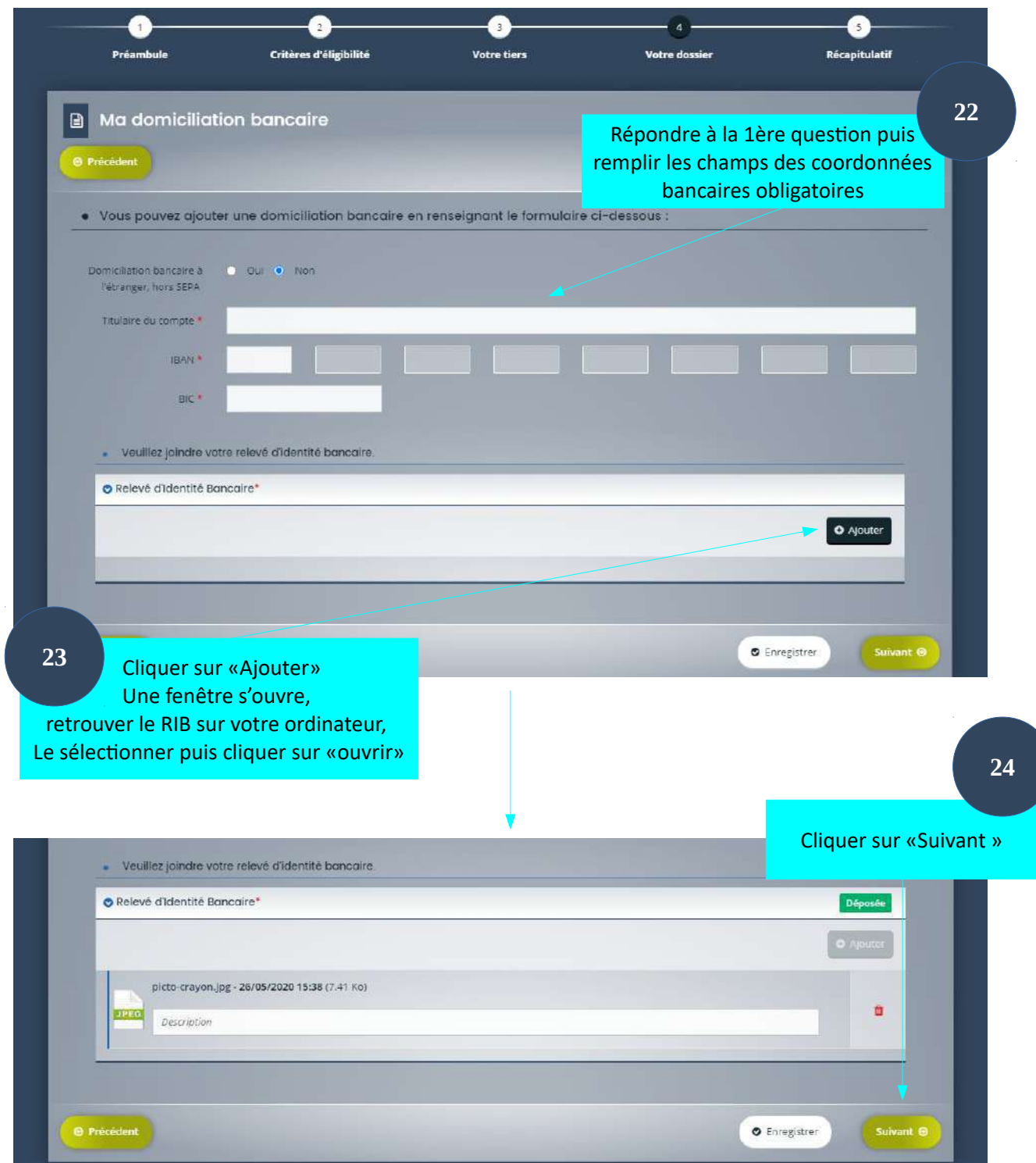

# **4ème étape : votre dossier – pièces administratives**

La prochaine étape consiste à déposer les pièces administratives nécessaires pour valider votre dossier. Certains documents ont déjà été fournis pour votre déclaration. Vous pourrez les sélectionner dans le porte-document.

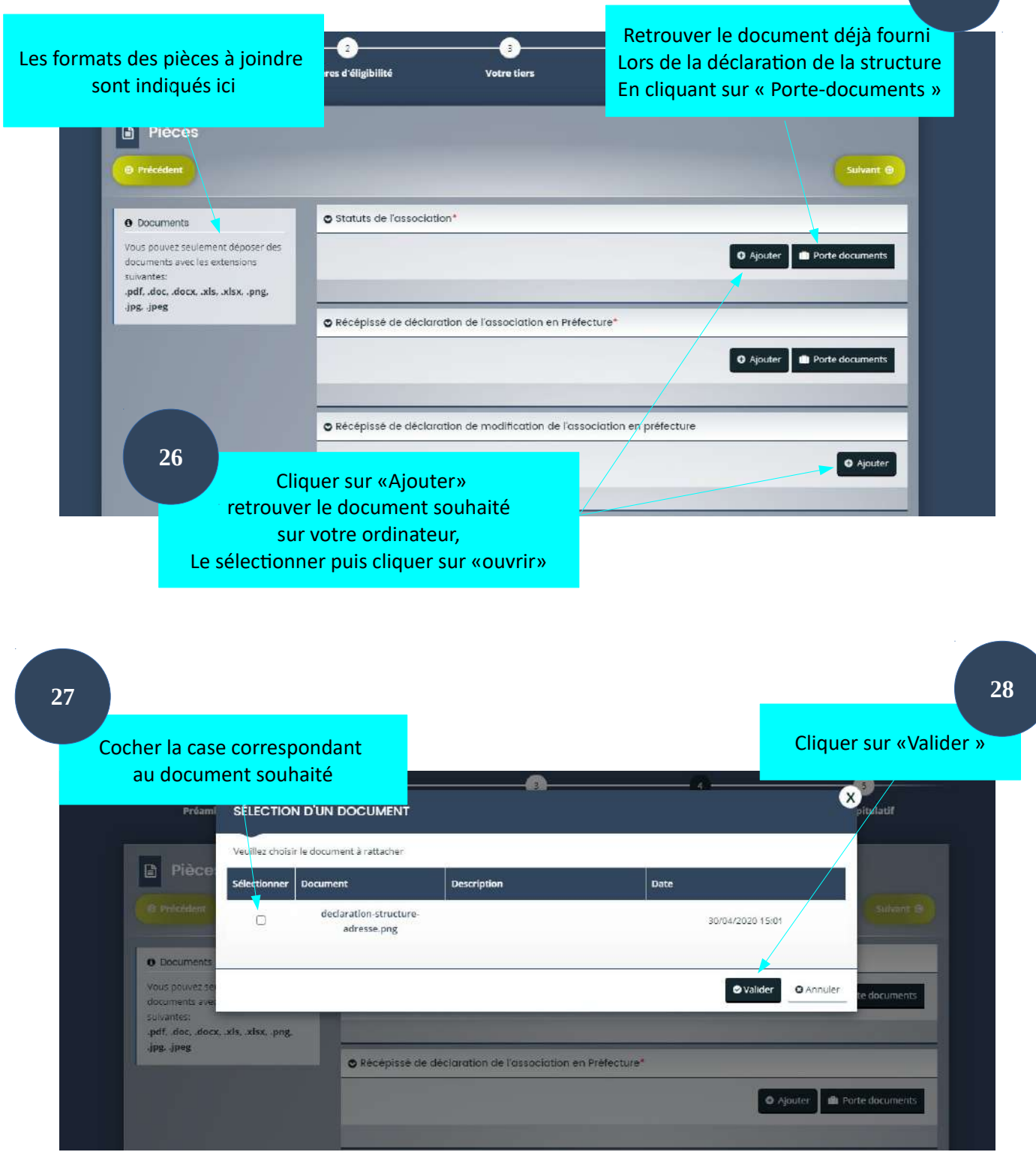

**25**

Une fois la pièce ajoutée elle apparaît ainsi. Vous pouvez lui associer une description. Elle peut être supprimée en cas d'erreur.

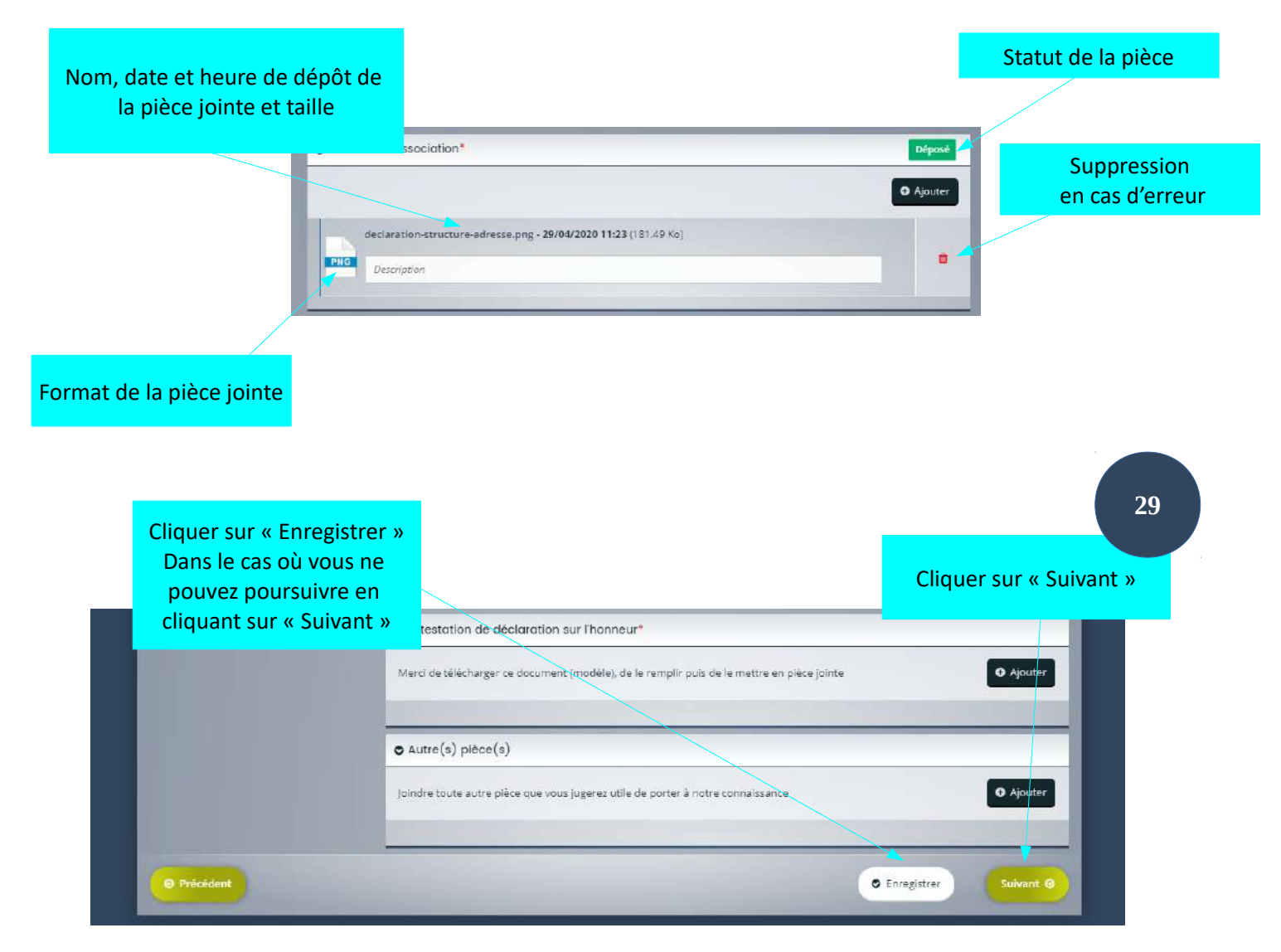

#### **5ème étape : récapitulatif**

Si certaines informations sont manquantes, vous aurez à cette étape le détail de celles-ci ainsi qu'un lien pour y accéder directement. Une fois les modifications effectuées cliquez sur « suivant » des différentes pages pour revenir au récapitulatif.

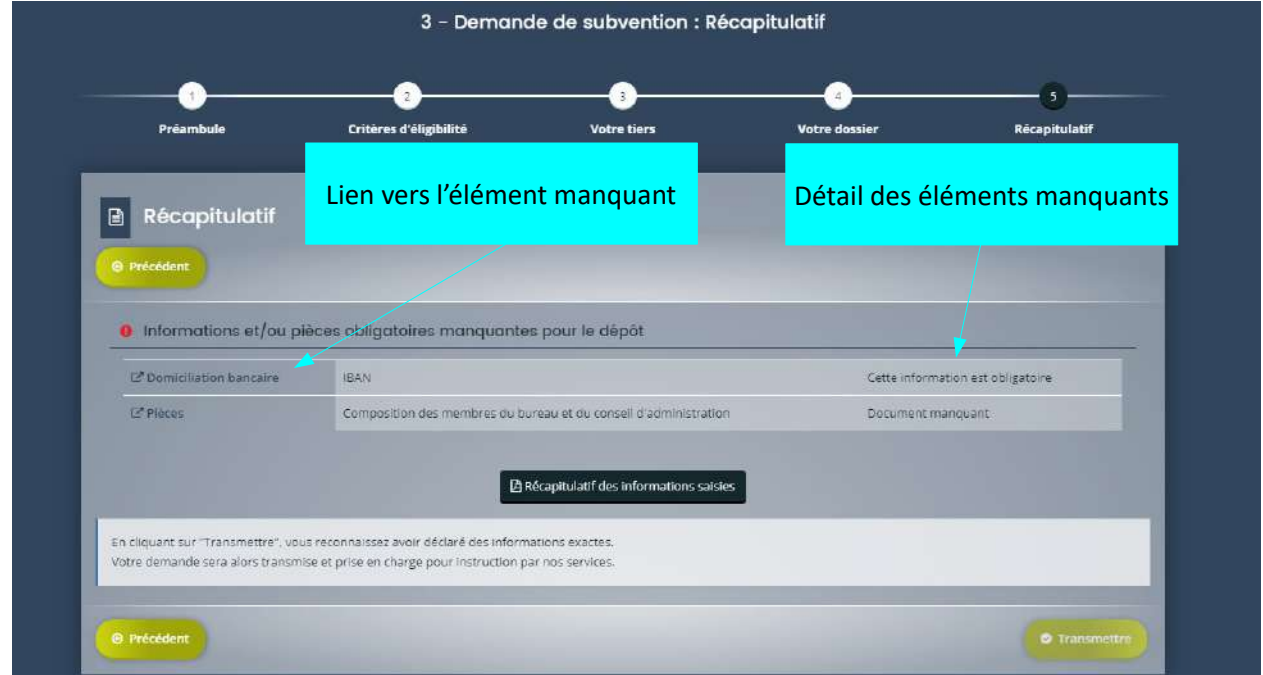

Une fois la demande complète, vous pouvez consulter et imprimer le récapitulatif afin de vérifier les informations avant de le transmettre aux services concernés. Cochez « je déclare sur l'honneur l'exactitude des informations fournies puis cliquez sur « Transmettre ».

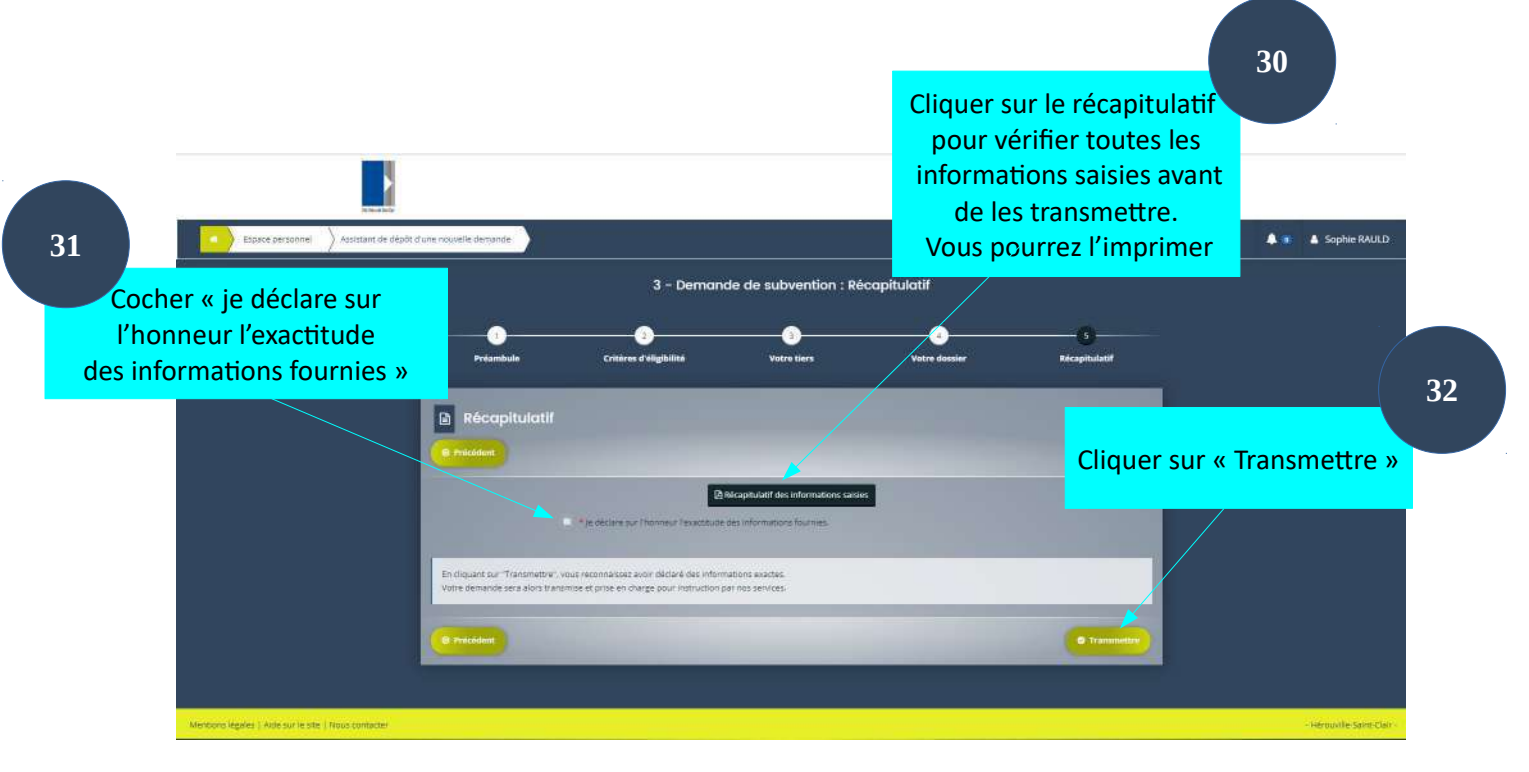

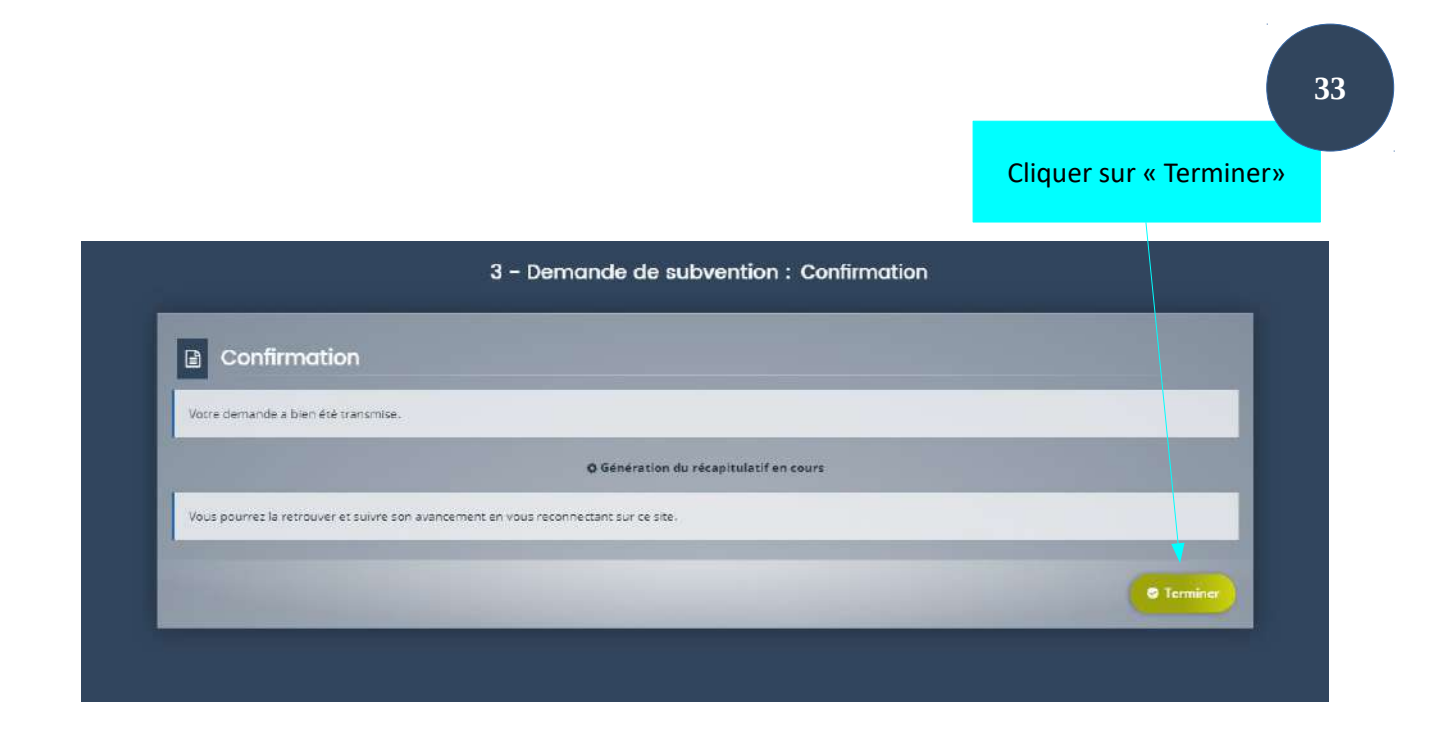

Cliquez sur « Terminer » . Vous pourrez suivre son évolution en allant dans « Suivre mes demandes d'aide ».

Si vos démarches sur le portail sont terminées, vous devez vous déconnecter par mesure de sécurité. Pour cela, cliquez sur votre nom situé en haut à droite de votre espace, puis cliquez sur « se déconnecter » présent en bas du bloc venant d'apparaître.